**USER GUIDE: HOW TO MAP COST CODES TO XERO ACCOUNTS IN ONECORE XERO**

 $\gg$ Instructions for mapping Procore cost codes to Xero accounts in OneCore

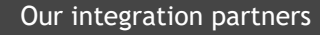

INTERFY

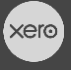

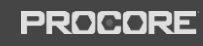

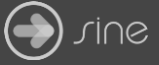

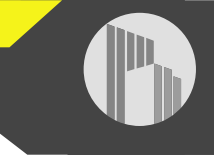

## **Document Control**

Document Stage APPROVED

Document Version 1.1

Document Last Updated 10 September 2019 by Karen Farrugia

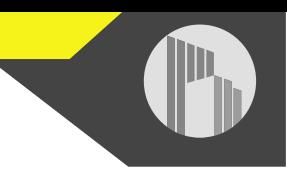

1. From OneCore, go to **Standard Cost Codes>General Settings**.

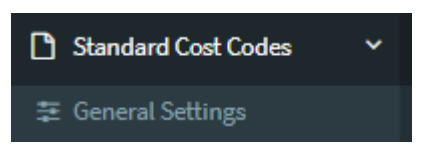

2. Select **Refresh Cost Codes and Accounts** to ensure you have an up to date list of cost codes and accounts.

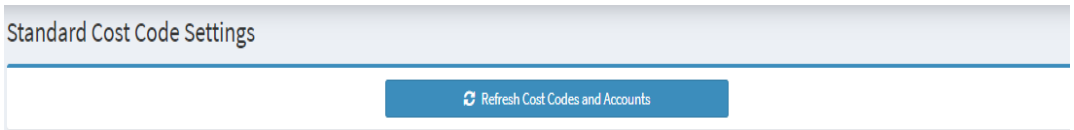

3. For expense mapping, go to **Expense Mapping.**

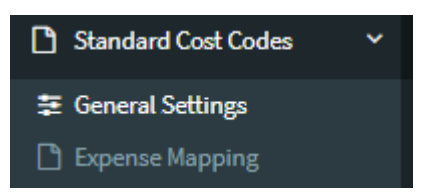

4. You'll see two tabs – Mapped Standard Cost Codes and Unmapped Standard Cost Codes. Select **Unmapped Standard Cost Codes**. This shows the list of unmapped Procore cost codes.

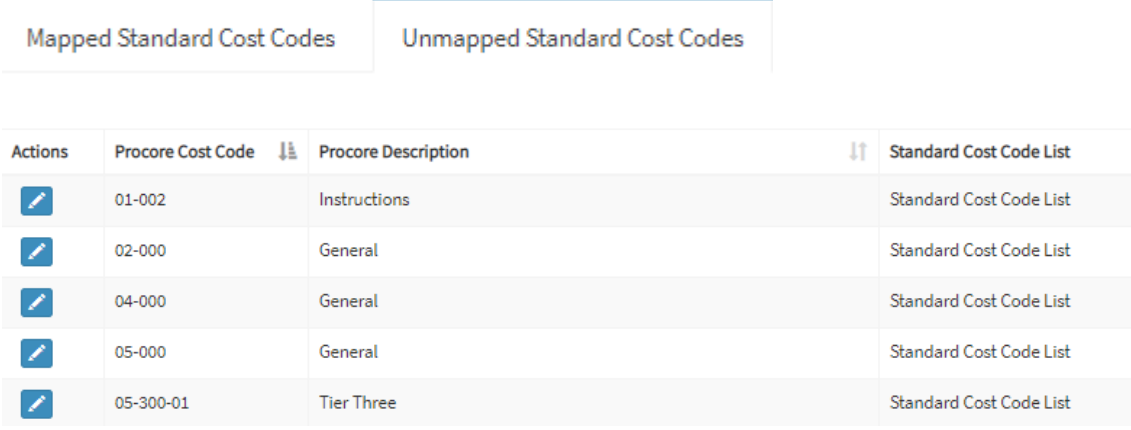

5. To manually map, click on the **pencil icon** next to a cost code to select the corresponding Xero account to map to. Click on **Save Changes** once done.

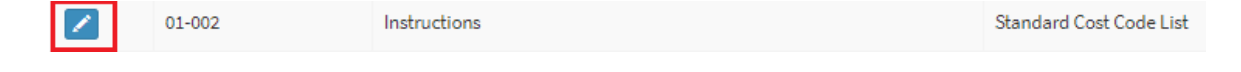

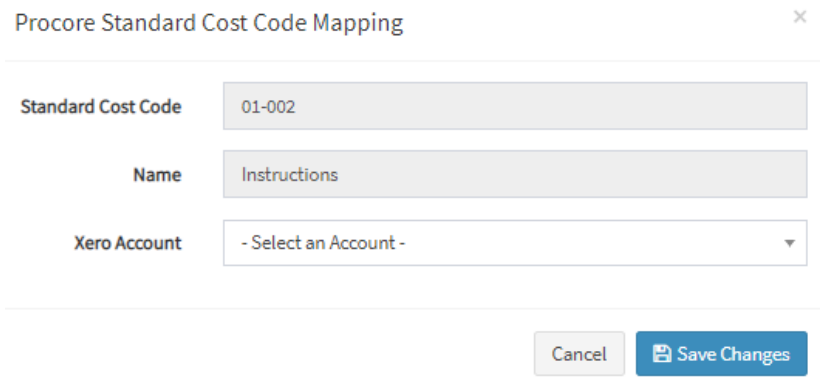

6. To auto-map cost codes to a corresponding Xero account, go to the **Mapped Standard Cost Codes** tab and click on **auto map by code** or **name**. This will only work if the corresponding Xero account has been created. Select **Yes** to map the codes.

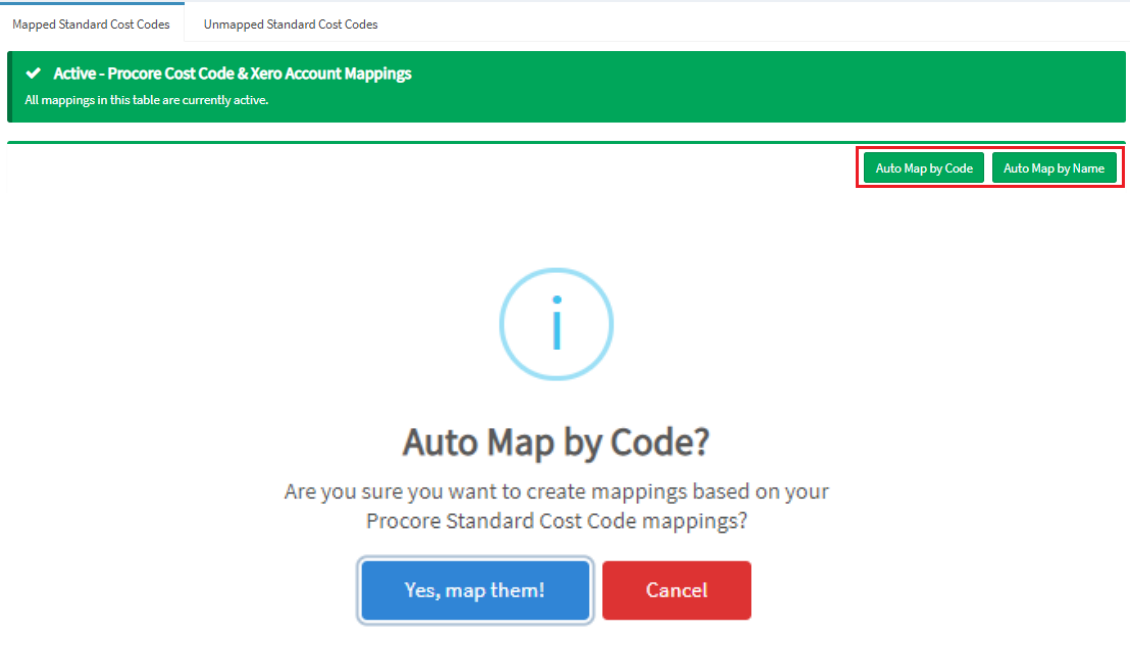

- 7. The auto-mapped cost codes will appear under the mapped cost codes tab. Any cost codes that can't be auto mapped will appear under the unmapped cost codes tab.
- 8. For revenue mapping, go to **Revenue Mapping**.

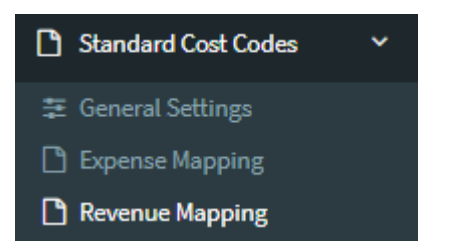

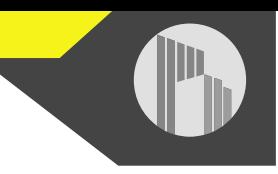

9. Again, you'll see two tabs –Mapped Standard Cost Codes and Unmapped Standard Cost Codes. **Unmapped Standard Cost Codes** shows the list of unmapped Procore cost codes.

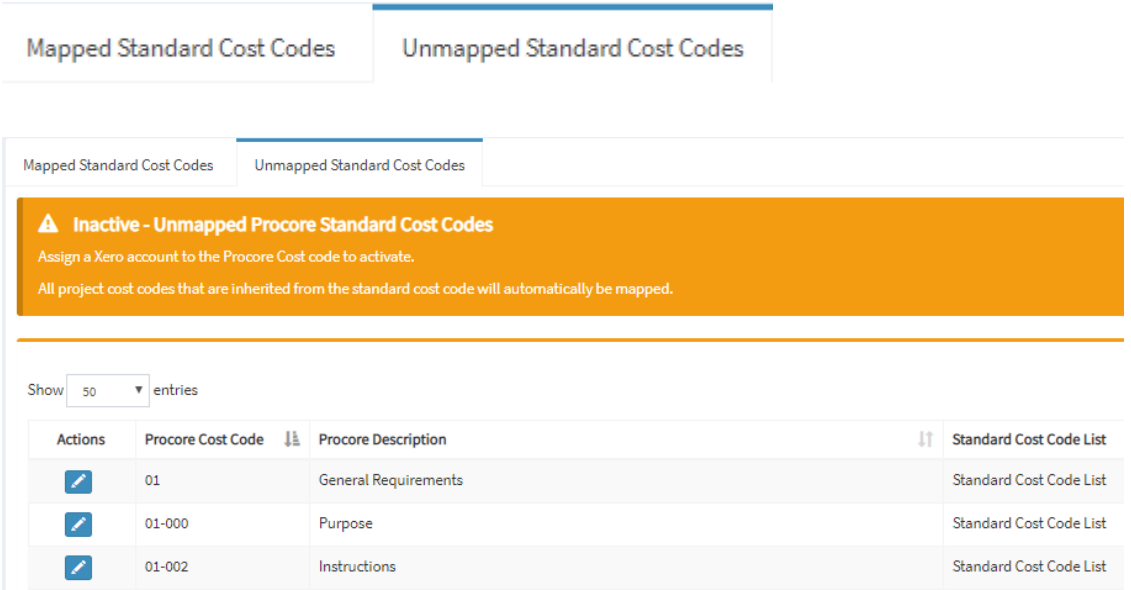

10.To manually map, click on the **pencil icon** next to a cost code to select the corresponding Xero revenue account to map to. Click on **Save Changes** once done.

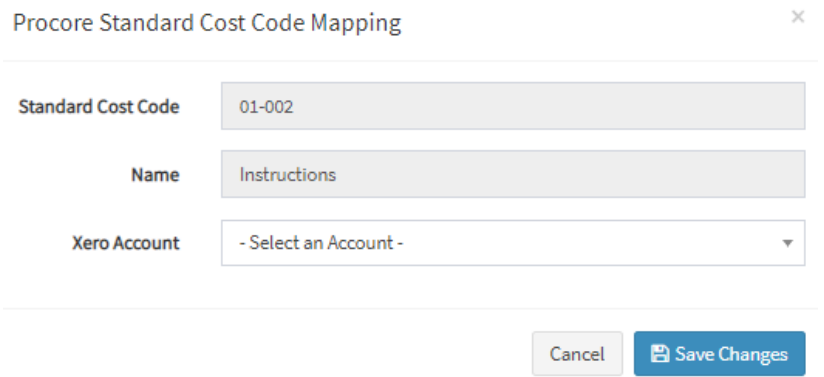

11.To auto-map all cost codes to one Xero revenue account, go to the **Mapped Standard Cost Codes** tab, select the Xero revenue account from Apply to All, and click on **Apply to All**. Select **Yes** to map the codes.

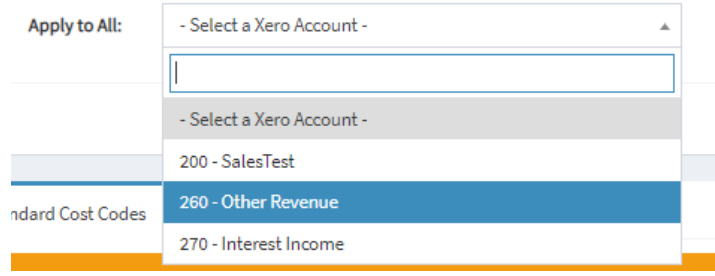

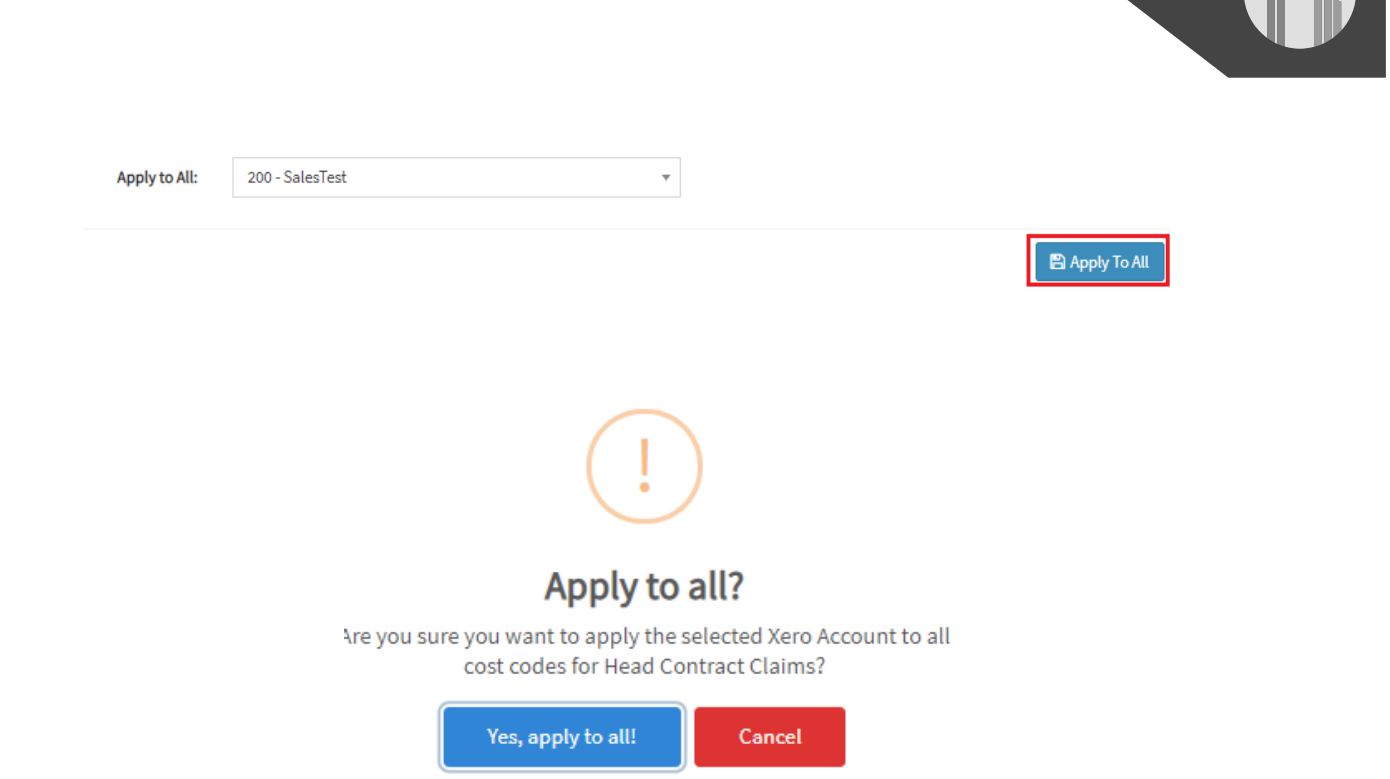

12.The auto-mapped cost codes will appear under the mapped cost codes tab. Any cost codes that can't be auto mapped will appear under the unmapped cost codes tab.